# **Inhaltsverzeichnis**

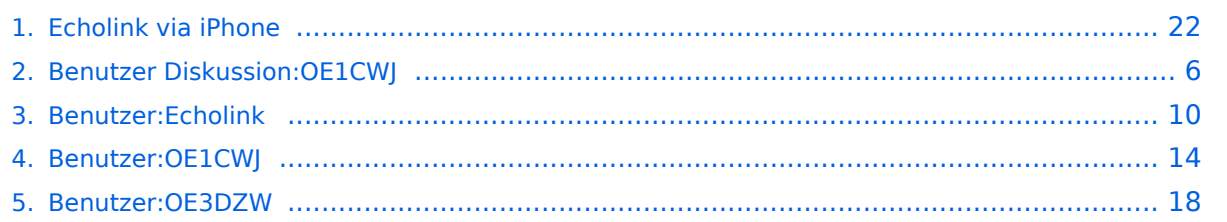

## **Echolink via iPhone**

[Versionsgeschichte interaktiv durchsuchen](https://wiki.oevsv.at) [VisuellWikitext](https://wiki.oevsv.at)

#### **[Version vom 16. März 2010, 12:22 Uhr](#page-21-0) [\(Q](#page-21-0) [uelltext anzeigen](#page-21-0))**

[OE1CWJ](#page-13-0) [\(Diskussion](#page-5-0) | [Beiträge](https://wiki.oevsv.at/wiki/Spezial:Beitr%C3%A4ge/OE1CWJ)) K (hat ["Benutzer:](#page-9-0) OE1CWJ" nach "Benutzer: [Echolink](#page-9-0)" verschoben) [← Zum vorherigen Versionsunterschied](#page-21-0)

#### **[Aktuelle Version vom 8. Oktober 2022,](#page-21-0)  [19:41 Uhr](#page-21-0) [\(Quelltext anzeigen\)](#page-21-0)** [OE3DZW](#page-17-0) [\(Diskussion](https://wiki.oevsv.at/w/index.php?title=Benutzer_Diskussion:OE3DZW&action=view) | [Beiträge\)](https://wiki.oevsv.at/wiki/Spezial:Beitr%C3%A4ge/OE3DZW)

(Remove obsolete and defective links/images) [Markierung:](https://wiki.oevsv.at/wiki/Spezial:Markierungen) 2017-Quelltext-Bearbeitung

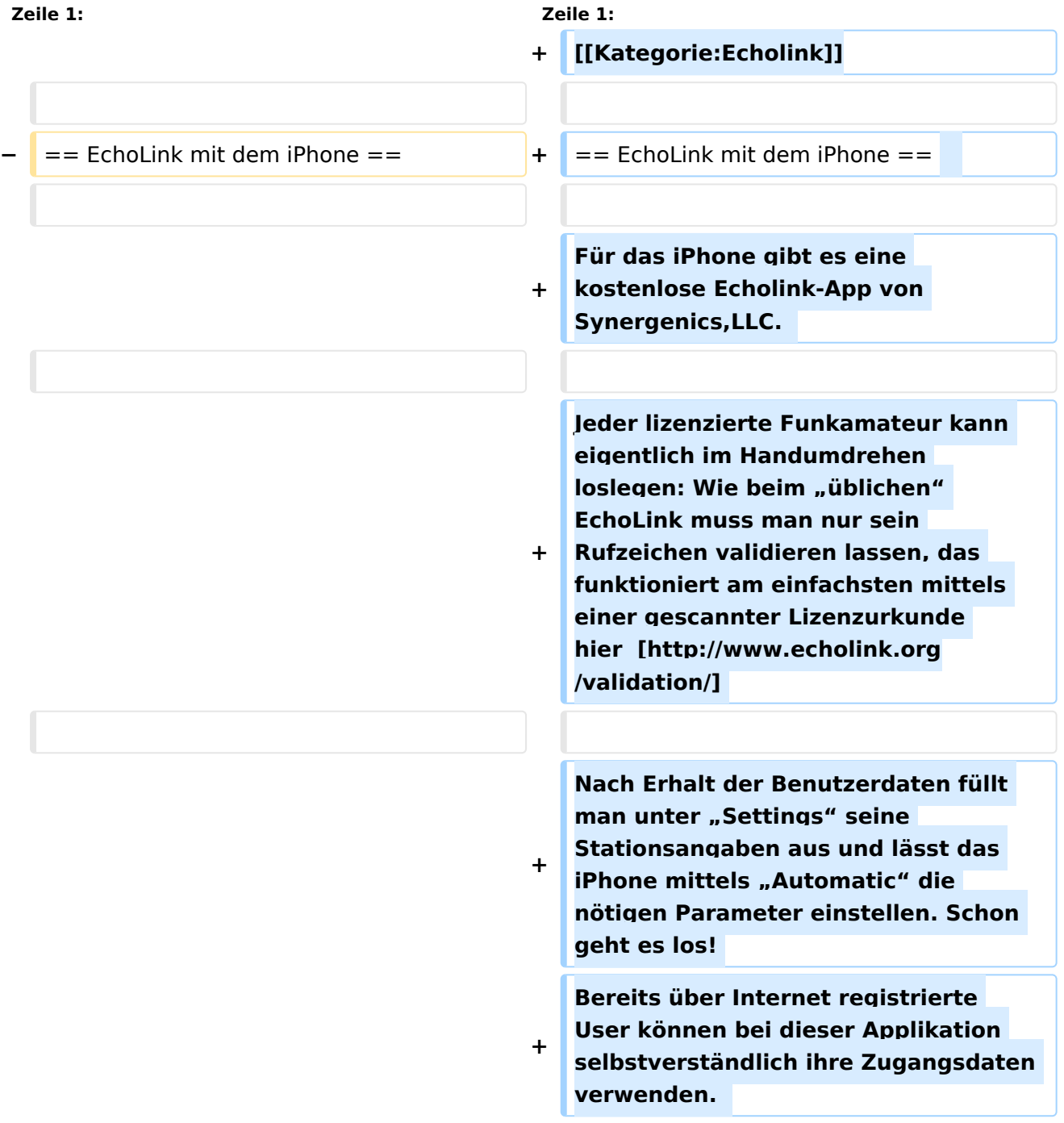

**Beim Start des Programms zeigt** der erste Bildschirm **eine Auswahl zwischen**  ECHOTEST (zur eigenen Modulationskontrolle), LOCATIONS (die einzelnen Kontinente), NODE TYPES und vorangegangene QSOs an. Wenn man den gewünschten Echolink Knoten gefunden hat, erfolgt das Herstellen der Verbindung eigentlich selbsterklärend. Zum Senden drückt man auf TRANSMIT, was durch ein **B ildschirm** füllendes Mikrofon angezeigt wird. Nochmaliges Antippen des Touchscreen beendet die Aussendung.

**+**

**Für das iPhone, dem von Apple entwickelten Smartphone gibt es zwischenzeitlich schon mehr als 100.000 Programme, sogenannte** 

**− Apps, welche über die Software iTunes heruntergeladen und im Gerät installiert werden können.** 

**−**

**−**

**−**

**−**

**−**

**Eine, seit Anfang Februar 2010 erhältliche Applikation ermöglicht nun auch die komfortable Nutzung von EchoLink auf diesem** 

**− faszinierenden Gerät – sowohl über WLAN oder, falls vorhanden, mittels 3G Datennetz.** 

**Jeder lizenzierte Funkamateur kann eigentlich im Handumdrehen loslegen. Wie beim "üblichen"** 

**− EchoLink muss man nur sein Rufzeichen validieren lassen, das funktioniert am einfachsten mittels einer gescannter Lizenzurkunde bei** 

**− http://www.echolink.org/validation/** 

**−**

**Nach Erhalt** der **Benutzerdaten füllt man unter "Settings" seine Stationsangaben aus und lässt das iPhone mittels "Automatic" die** 

**− nötigen Parameter einstellen. Schon geht es los! Bereits über Internet registrierte User können bei dieser Applikation selbstverständlich ihre Zugangsdaten verwenden.** 

**−**

**Der** erste Bildschirm **zeigt** ECHOTEST (zur eigenen Modulationskontrolle), LOCATIONS (die einzelnen Kontinente), NODE TYPES und vorangegangene QSOs an. Wenn man den gewünschten Echolink Knoten gefunden hat, erfolgt das Herstellen der

**−** Verbindung eigentlich selbsterklärend. Zum Senden drückt man auf TRANSMIT, was durch ein **bildschirm** füllendes Mikrofon angezeigt wird. Nochmaliges Antippen des Touchscreen beendet die Aussendung.

**−**

**−**

**−**

**−** 

**Eine faszinierende neue Spielart im Amateurfunk, auch im Urlaub oder auf Geschäftsreisen bestens geeignet, wenn man kein großes Equipment mitnehmen kann/will.** 

- **− Happy EchoLinkin´**
- **− wünscht mit 73**
- **− Christian, OE1CWJ/OM9AWJ**

### Aktuelle Version vom 8. Oktober 2022, 19:41 Uhr

### EchoLink mit dem iPhone

Für das iPhone gibt es eine kostenlose Echolink-App von Synergenics,LLC.

Jeder lizenzierte Funkamateur kann eigentlich im Handumdrehen loslegen: Wie beim "üblichen" EchoLink muss man nur sein Rufzeichen validieren lassen, das funktioniert am einfachsten mittels einer gescannter Lizenzurkunde hier [\[1\]](http://www.echolink.org/validation/)

Nach Erhalt der Benutzerdaten füllt man unter "Settings" seine Stationsangaben aus und lässt das iPhone mittels "Automatic" die nötigen Parameter einstellen. Schon geht es los! Bereits über Internet registrierte User können bei dieser Applikation selbstverständlich ihre Zugangsdaten verwenden.

<span id="page-5-0"></span>[Versionsgeschichte interaktiv durchsuchen](https://wiki.oevsv.at) [VisuellWikitext](https://wiki.oevsv.at)

**[Version vom 16. März 2010, 12:22 Uhr](#page-21-0) [\(Q](#page-21-0) [uelltext anzeigen](#page-21-0))** [OE1CWJ](#page-13-0) [\(Diskussion](#page-5-0) | [Beiträge](https://wiki.oevsv.at/wiki/Spezial:Beitr%C3%A4ge/OE1CWJ)) K (hat ["Benutzer:](#page-9-0) OE1CWJ" nach "Benutzer: [Echolink](#page-9-0)" verschoben) [← Zum vorherigen Versionsunterschied](#page-21-0)

#### **[Aktuelle Version vom 8. Oktober 2022,](#page-21-0)  [19:41 Uhr](#page-21-0) [\(Quelltext anzeigen\)](#page-21-0)** [OE3DZW](#page-17-0) [\(Diskussion](https://wiki.oevsv.at/w/index.php?title=Benutzer_Diskussion:OE3DZW&action=view) | [Beiträge\)](https://wiki.oevsv.at/wiki/Spezial:Beitr%C3%A4ge/OE3DZW)

(Remove obsolete and defective links/images) [Markierung:](https://wiki.oevsv.at/wiki/Spezial:Markierungen) 2017-Quelltext-Bearbeitung

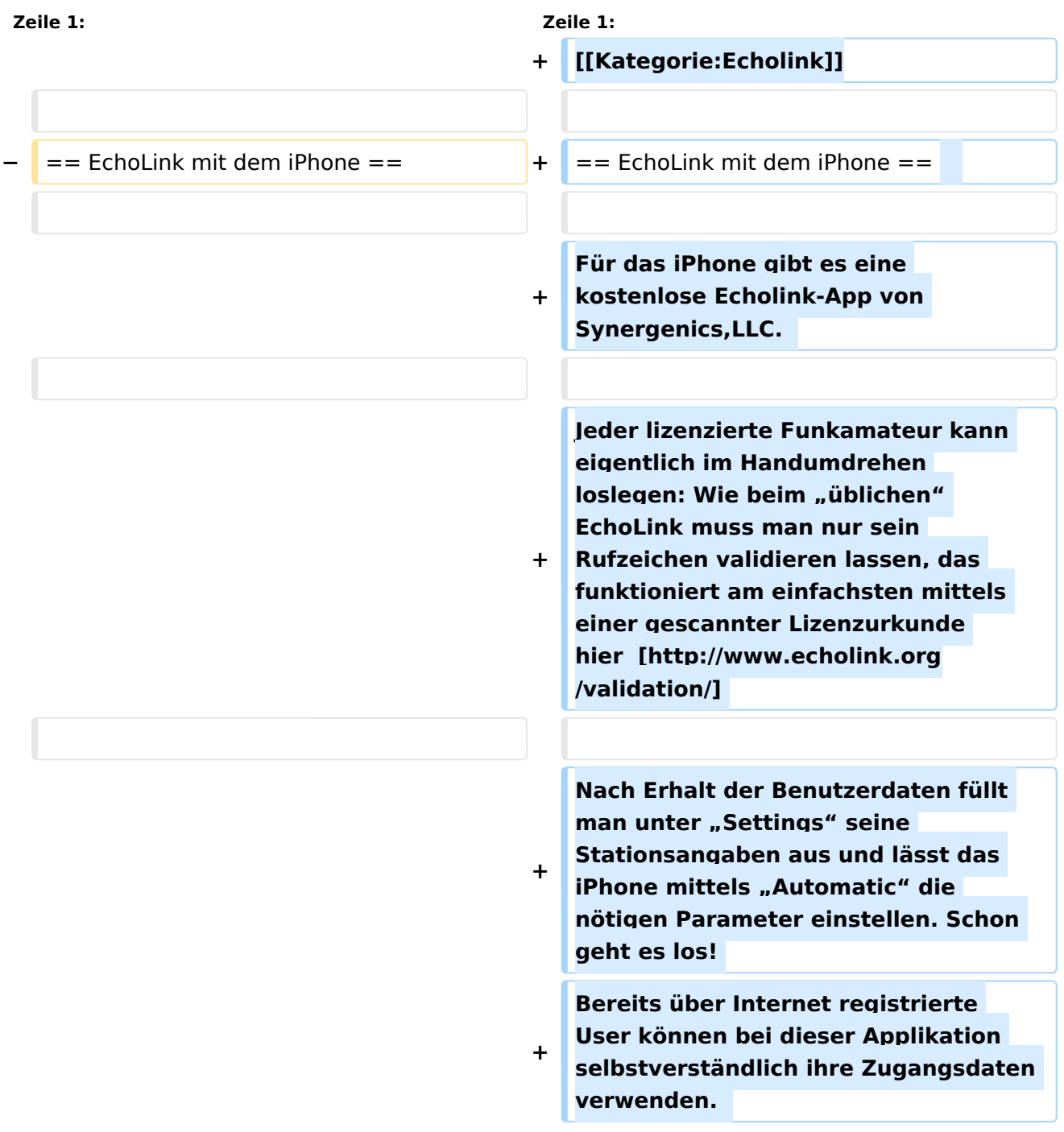

**Beim Start des Programms zeigt** der erste Bildschirm **eine Auswahl zwischen**  ECHOTEST (zur eigenen Modulationskontrolle), LOCATIONS (die einzelnen Kontinente), NODE TYPES und vorangegangene QSOs an. Wenn man den gewünschten Echolink Knoten gefunden hat, erfolgt das Herstellen der Verbindung eigentlich selbsterklärend. Zum Senden drückt man auf TRANSMIT, was durch ein **B ildschirm** füllendes Mikrofon angezeigt wird. Nochmaliges Antippen des Touchscreen beendet die Aussendung.

**+**

**Für das iPhone, dem von Apple entwickelten Smartphone gibt es zwischenzeitlich schon mehr als 100.000 Programme, sogenannte** 

**− Apps, welche über die Software iTunes heruntergeladen und im Gerät installiert werden können.** 

**−**

**−**

**−**

**−**

**−**

**Eine, seit Anfang Februar 2010 erhältliche Applikation ermöglicht nun auch die komfortable Nutzung von EchoLink auf diesem** 

**− faszinierenden Gerät – sowohl über WLAN oder, falls vorhanden, mittels 3G Datennetz.** 

**Jeder lizenzierte Funkamateur kann eigentlich im Handumdrehen loslegen. Wie beim "üblichen"** 

**− EchoLink muss man nur sein Rufzeichen validieren lassen, das funktioniert am einfachsten mittels einer gescannter Lizenzurkunde bei** 

**− http://www.echolink.org/validation/** 

**−**

**Nach Erhalt** der **Benutzerdaten füllt man unter "Settings" seine Stationsangaben aus und lässt das iPhone mittels "Automatic" die** 

**− nötigen Parameter einstellen. Schon geht es los! Bereits über Internet registrierte User können bei dieser Applikation selbstverständlich ihre Zugangsdaten verwenden.** 

**−**

**Der** erste Bildschirm **zeigt** ECHOTEST (zur eigenen Modulationskontrolle), LOCATIONS (die einzelnen Kontinente), NODE TYPES und vorangegangene QSOs an. Wenn man den gewünschten Echolink Knoten gefunden hat, erfolgt das Herstellen der

**−** Verbindung eigentlich selbsterklärend. Zum Senden drückt man auf TRANSMIT, was durch ein **bildschirm** füllendes Mikrofon angezeigt wird. Nochmaliges Antippen des Touchscreen beendet die Aussendung.

**−**

**−**

**−**

**−** 

**Eine faszinierende neue Spielart im Amateurfunk, auch im Urlaub oder auf Geschäftsreisen bestens geeignet, wenn man kein großes Equipment mitnehmen kann/will.** 

- **− Happy EchoLinkin´**
- **− wünscht mit 73**
- **− Christian, OE1CWJ/OM9AWJ**

### Aktuelle Version vom 8. Oktober 2022, 19:41 Uhr

### EchoLink mit dem iPhone

Für das iPhone gibt es eine kostenlose Echolink-App von Synergenics,LLC.

Jeder lizenzierte Funkamateur kann eigentlich im Handumdrehen loslegen: Wie beim "üblichen" EchoLink muss man nur sein Rufzeichen validieren lassen, das funktioniert am einfachsten mittels einer gescannter Lizenzurkunde hier [\[1\]](http://www.echolink.org/validation/)

Nach Erhalt der Benutzerdaten füllt man unter "Settings" seine Stationsangaben aus und lässt das iPhone mittels "Automatic" die nötigen Parameter einstellen. Schon geht es los! Bereits über Internet registrierte User können bei dieser Applikation selbstverständlich ihre Zugangsdaten verwenden.

<span id="page-9-0"></span>[Versionsgeschichte interaktiv durchsuchen](https://wiki.oevsv.at) [VisuellWikitext](https://wiki.oevsv.at)

**[Version vom 16. März 2010, 12:22 Uhr](#page-21-0) [\(Q](#page-21-0) [uelltext anzeigen](#page-21-0))** [OE1CWJ](#page-13-0) [\(Diskussion](#page-5-0) | [Beiträge](https://wiki.oevsv.at/wiki/Spezial:Beitr%C3%A4ge/OE1CWJ)) K (hat ["Benutzer:](#page-9-0) OE1CWJ" nach "Benutzer: [Echolink](#page-9-0)" verschoben) [← Zum vorherigen Versionsunterschied](#page-21-0)

#### **[Aktuelle Version vom 8. Oktober 2022,](#page-21-0)  [19:41 Uhr](#page-21-0) [\(Quelltext anzeigen\)](#page-21-0)** [OE3DZW](#page-17-0) [\(Diskussion](https://wiki.oevsv.at/w/index.php?title=Benutzer_Diskussion:OE3DZW&action=view) | [Beiträge\)](https://wiki.oevsv.at/wiki/Spezial:Beitr%C3%A4ge/OE3DZW)

(Remove obsolete and defective links/images) [Markierung:](https://wiki.oevsv.at/wiki/Spezial:Markierungen) 2017-Quelltext-Bearbeitung

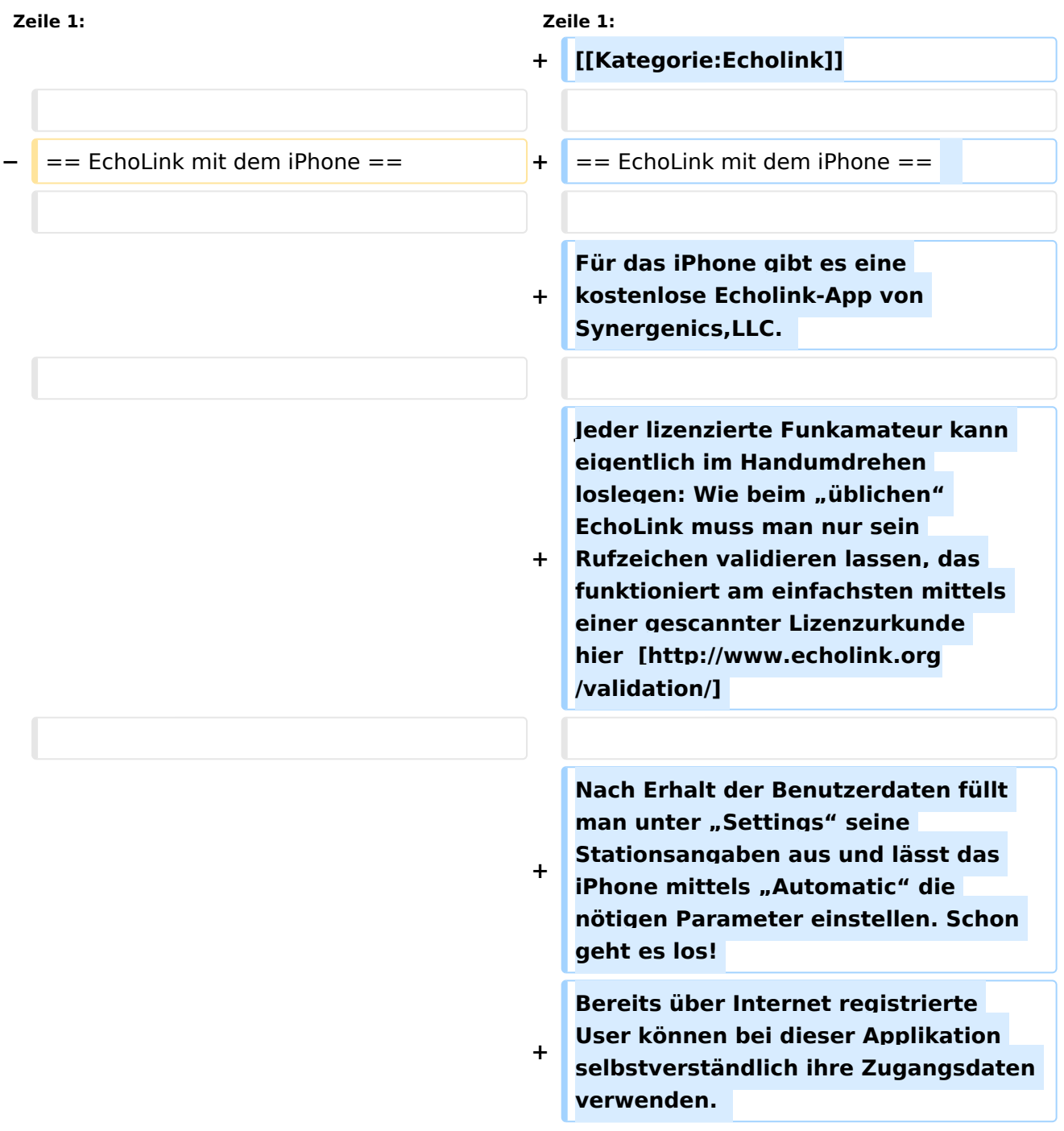

**Beim Start des Programms zeigt** der erste Bildschirm **eine Auswahl zwischen**  ECHOTEST (zur eigenen Modulationskontrolle), LOCATIONS (die einzelnen Kontinente), NODE TYPES und vorangegangene QSOs an. Wenn man den gewünschten Echolink Knoten gefunden hat, erfolgt das Herstellen der Verbindung eigentlich selbsterklärend. Zum Senden drückt man auf TRANSMIT, was durch ein **B ildschirm** füllendes Mikrofon angezeigt wird. Nochmaliges Antippen des Touchscreen beendet die Aussendung.

**+**

**Für das iPhone, dem von Apple entwickelten Smartphone gibt es zwischenzeitlich schon mehr als 100.000 Programme, sogenannte** 

**− Apps, welche über die Software iTunes heruntergeladen und im Gerät installiert werden können.** 

**−**

**−**

**−**

**−**

**Eine, seit Anfang Februar 2010 erhältliche Applikation ermöglicht nun auch die komfortable Nutzung von EchoLink auf diesem** 

**− faszinierenden Gerät – sowohl über WLAN oder, falls vorhanden, mittels 3G Datennetz.** 

**Jeder lizenzierte Funkamateur kann eigentlich im Handumdrehen loslegen. Wie beim "üblichen"** 

**− EchoLink muss man nur sein Rufzeichen validieren lassen, das funktioniert am einfachsten mittels einer gescannter Lizenzurkunde bei** 

**− http://www.echolink.org/validation/** 

**−**

**Nach Erhalt** der **Benutzerdaten füllt man unter "Settings" seine Stationsangaben aus und lässt das iPhone mittels "Automatic" die** 

**− nötigen Parameter einstellen. Schon geht es los! Bereits über Internet registrierte User können bei dieser Applikation selbstverständlich ihre Zugangsdaten verwenden.** 

**−**

**Der** erste Bildschirm **zeigt** ECHOTEST (zur eigenen Modulationskontrolle), LOCATIONS (die einzelnen Kontinente), NODE TYPES und vorangegangene QSOs an. Wenn man den gewünschten Echolink Knoten gefunden hat, erfolgt das Herstellen der

**−** Verbindung eigentlich selbsterklärend. Zum Senden drückt man auf TRANSMIT, was durch ein **bildschirm** füllendes Mikrofon angezeigt wird. Nochmaliges Antippen des Touchscreen beendet die Aussendung.

**−**

**−**

**−**

**−** 

**Eine faszinierende neue Spielart im Amateurfunk, auch im Urlaub oder auf Geschäftsreisen bestens geeignet, wenn man kein großes Equipment mitnehmen kann/will.** 

- **− Happy EchoLinkin´**
- **− wünscht mit 73**
- **− Christian, OE1CWJ/OM9AWJ**

### Aktuelle Version vom 8. Oktober 2022, 19:41 Uhr

### EchoLink mit dem iPhone

Für das iPhone gibt es eine kostenlose Echolink-App von Synergenics,LLC.

Jeder lizenzierte Funkamateur kann eigentlich im Handumdrehen loslegen: Wie beim "üblichen" EchoLink muss man nur sein Rufzeichen validieren lassen, das funktioniert am einfachsten mittels einer gescannter Lizenzurkunde hier [\[1\]](http://www.echolink.org/validation/)

Nach Erhalt der Benutzerdaten füllt man unter "Settings" seine Stationsangaben aus und lässt das iPhone mittels "Automatic" die nötigen Parameter einstellen. Schon geht es los! Bereits über Internet registrierte User können bei dieser Applikation selbstverständlich ihre Zugangsdaten verwenden.

<span id="page-13-0"></span>[Versionsgeschichte interaktiv durchsuchen](https://wiki.oevsv.at) [VisuellWikitext](https://wiki.oevsv.at)

**[Version vom 16. März 2010, 12:22 Uhr](#page-21-0) [\(Q](#page-21-0) [uelltext anzeigen](#page-21-0))** [OE1CWJ](#page-13-0) [\(Diskussion](#page-5-0) | [Beiträge](https://wiki.oevsv.at/wiki/Spezial:Beitr%C3%A4ge/OE1CWJ)) K (hat ["Benutzer:](#page-9-0) OE1CWJ" nach "Benutzer: [Echolink](#page-9-0)" verschoben) [← Zum vorherigen Versionsunterschied](#page-21-0)

#### **[Aktuelle Version vom 8. Oktober 2022,](#page-21-0)  [19:41 Uhr](#page-21-0) [\(Quelltext anzeigen\)](#page-21-0)** [OE3DZW](#page-17-0) [\(Diskussion](https://wiki.oevsv.at/w/index.php?title=Benutzer_Diskussion:OE3DZW&action=view) | [Beiträge\)](https://wiki.oevsv.at/wiki/Spezial:Beitr%C3%A4ge/OE3DZW)

(Remove obsolete and defective links/images) [Markierung:](https://wiki.oevsv.at/wiki/Spezial:Markierungen) 2017-Quelltext-Bearbeitung

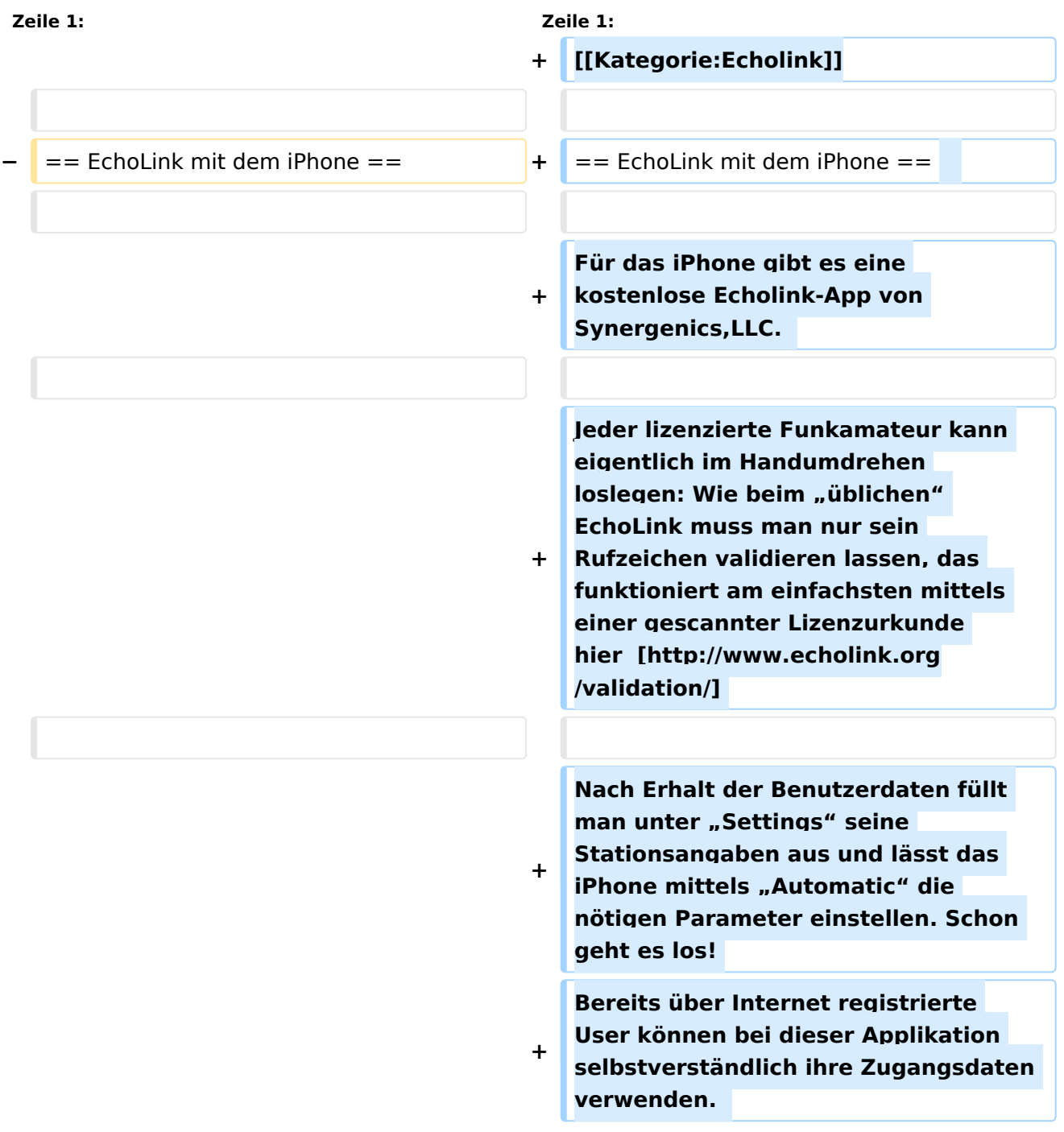

**Beim Start des Programms zeigt** der erste Bildschirm **eine Auswahl zwischen**  ECHOTEST (zur eigenen Modulationskontrolle), LOCATIONS (die einzelnen Kontinente), NODE TYPES und vorangegangene QSOs an. Wenn man den gewünschten Echolink Knoten gefunden hat, erfolgt das Herstellen der Verbindung eigentlich selbsterklärend. Zum Senden drückt man auf TRANSMIT, was durch ein **B ildschirm** füllendes Mikrofon angezeigt wird. Nochmaliges Antippen des Touchscreen beendet die Aussendung.

**+**

**Für das iPhone, dem von Apple entwickelten Smartphone gibt es zwischenzeitlich schon mehr als 100.000 Programme, sogenannte** 

**− Apps, welche über die Software iTunes heruntergeladen und im Gerät installiert werden können.** 

**−**

**−**

**−**

**−**

**−**

**Eine, seit Anfang Februar 2010 erhältliche Applikation ermöglicht nun auch die komfortable Nutzung von EchoLink auf diesem** 

**− faszinierenden Gerät – sowohl über WLAN oder, falls vorhanden, mittels 3G Datennetz.** 

**Jeder lizenzierte Funkamateur kann eigentlich im Handumdrehen loslegen. Wie beim "üblichen"** 

**− EchoLink muss man nur sein Rufzeichen validieren lassen, das funktioniert am einfachsten mittels einer gescannter Lizenzurkunde bei** 

**− http://www.echolink.org/validation/** 

**−**

**Nach Erhalt** der **Benutzerdaten füllt man unter "Settings" seine Stationsangaben aus und lässt das iPhone mittels "Automatic" die** 

**− nötigen Parameter einstellen. Schon geht es los! Bereits über Internet registrierte User können bei dieser Applikation selbstverständlich ihre Zugangsdaten verwenden.** 

**−**

**Der** erste Bildschirm **zeigt** ECHOTEST (zur eigenen Modulationskontrolle), LOCATIONS (die einzelnen Kontinente), NODE TYPES und vorangegangene QSOs an. Wenn man den gewünschten Echolink Knoten gefunden hat, erfolgt das Herstellen der

**−** Verbindung eigentlich selbsterklärend. Zum Senden drückt man auf TRANSMIT, was durch ein **bildschirm** füllendes Mikrofon angezeigt wird. Nochmaliges Antippen des Touchscreen beendet die Aussendung.

**−**

**−**

**−**

**−** 

**Eine faszinierende neue Spielart im Amateurfunk, auch im Urlaub oder auf Geschäftsreisen bestens geeignet, wenn man kein großes Equipment mitnehmen kann/will.** 

- **− Happy EchoLinkin´**
- **− wünscht mit 73**
- **− Christian, OE1CWJ/OM9AWJ**

### Aktuelle Version vom 8. Oktober 2022, 19:41 Uhr

### EchoLink mit dem iPhone

Für das iPhone gibt es eine kostenlose Echolink-App von Synergenics,LLC.

Jeder lizenzierte Funkamateur kann eigentlich im Handumdrehen loslegen: Wie beim "üblichen" EchoLink muss man nur sein Rufzeichen validieren lassen, das funktioniert am einfachsten mittels einer gescannter Lizenzurkunde hier [\[1\]](http://www.echolink.org/validation/)

Nach Erhalt der Benutzerdaten füllt man unter "Settings" seine Stationsangaben aus und lässt das iPhone mittels "Automatic" die nötigen Parameter einstellen. Schon geht es los! Bereits über Internet registrierte User können bei dieser Applikation selbstverständlich ihre Zugangsdaten verwenden.

<span id="page-17-0"></span>[Versionsgeschichte interaktiv durchsuchen](https://wiki.oevsv.at) [VisuellWikitext](https://wiki.oevsv.at)

**[Version vom 16. März 2010, 12:22 Uhr](#page-21-0) [\(Q](#page-21-0) [uelltext anzeigen](#page-21-0))** [OE1CWJ](#page-13-0) [\(Diskussion](#page-5-0) | [Beiträge](https://wiki.oevsv.at/wiki/Spezial:Beitr%C3%A4ge/OE1CWJ)) K (hat ["Benutzer:](#page-9-0) OE1CWJ" nach "Benutzer: [Echolink](#page-9-0)" verschoben) [← Zum vorherigen Versionsunterschied](#page-21-0)

#### **[Aktuelle Version vom 8. Oktober 2022,](#page-21-0)  [19:41 Uhr](#page-21-0) [\(Quelltext anzeigen\)](#page-21-0)** [OE3DZW](#page-17-0) [\(Diskussion](https://wiki.oevsv.at/w/index.php?title=Benutzer_Diskussion:OE3DZW&action=view) | [Beiträge\)](https://wiki.oevsv.at/wiki/Spezial:Beitr%C3%A4ge/OE3DZW)

(Remove obsolete and defective links/images) [Markierung:](https://wiki.oevsv.at/wiki/Spezial:Markierungen) 2017-Quelltext-Bearbeitung

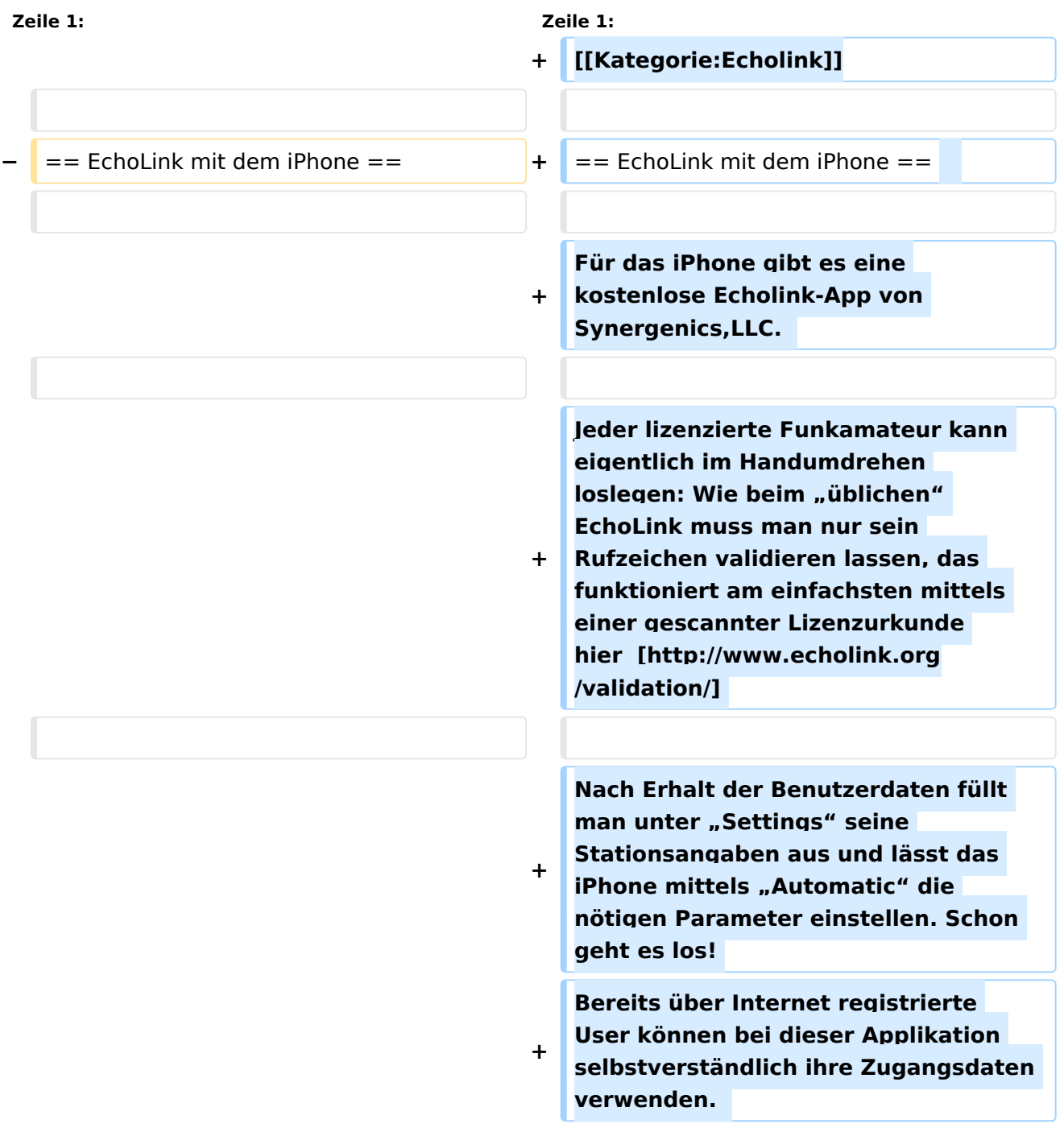

**Beim Start des Programms zeigt** der erste Bildschirm **eine Auswahl zwischen**  ECHOTEST (zur eigenen Modulationskontrolle), LOCATIONS (die einzelnen Kontinente), NODE TYPES und vorangegangene QSOs an. Wenn man den gewünschten Echolink Knoten gefunden hat, erfolgt das Herstellen der Verbindung eigentlich selbsterklärend. Zum Senden drückt man auf TRANSMIT, was durch ein **B ildschirm** füllendes Mikrofon angezeigt wird. Nochmaliges Antippen des Touchscreen beendet die Aussendung.

**+**

**Für das iPhone, dem von Apple entwickelten Smartphone gibt es zwischenzeitlich schon mehr als 100.000 Programme, sogenannte** 

**− Apps, welche über die Software iTunes heruntergeladen und im Gerät installiert werden können.** 

**−**

**−**

**−**

**−**

**−**

**Eine, seit Anfang Februar 2010 erhältliche Applikation ermöglicht nun auch die komfortable Nutzung von EchoLink auf diesem** 

**− faszinierenden Gerät – sowohl über WLAN oder, falls vorhanden, mittels 3G Datennetz.** 

**Jeder lizenzierte Funkamateur kann eigentlich im Handumdrehen loslegen. Wie beim "üblichen"** 

**− EchoLink muss man nur sein Rufzeichen validieren lassen, das funktioniert am einfachsten mittels einer gescannter Lizenzurkunde bei** 

**− http://www.echolink.org/validation/** 

**−**

**Nach Erhalt** der **Benutzerdaten füllt man unter "Settings" seine Stationsangaben aus und lässt das iPhone mittels "Automatic" die** 

**− nötigen Parameter einstellen. Schon geht es los! Bereits über Internet registrierte User können bei dieser Applikation selbstverständlich ihre Zugangsdaten verwenden.** 

**−**

**Der** erste Bildschirm **zeigt** ECHOTEST (zur eigenen Modulationskontrolle), LOCATIONS (die einzelnen Kontinente), NODE TYPES und vorangegangene QSOs an. Wenn man den gewünschten Echolink Knoten gefunden hat, erfolgt das Herstellen der

**−** Verbindung eigentlich selbsterklärend. Zum Senden drückt man auf TRANSMIT, was durch ein **bildschirm** füllendes Mikrofon angezeigt wird. Nochmaliges Antippen des Touchscreen beendet die Aussendung.

**−**

**−**

**−**

**−** 

**Eine faszinierende neue Spielart im Amateurfunk, auch im Urlaub oder auf Geschäftsreisen bestens geeignet, wenn man kein großes Equipment mitnehmen kann/will.** 

- **− Happy EchoLinkin´**
- **− wünscht mit 73**
- **− Christian, OE1CWJ/OM9AWJ**

### Aktuelle Version vom 8. Oktober 2022, 19:41 Uhr

### EchoLink mit dem iPhone

Für das iPhone gibt es eine kostenlose Echolink-App von Synergenics,LLC.

Jeder lizenzierte Funkamateur kann eigentlich im Handumdrehen loslegen: Wie beim "üblichen" EchoLink muss man nur sein Rufzeichen validieren lassen, das funktioniert am einfachsten mittels einer gescannter Lizenzurkunde hier [\[1\]](http://www.echolink.org/validation/)

Nach Erhalt der Benutzerdaten füllt man unter "Settings" seine Stationsangaben aus und lässt das iPhone mittels "Automatic" die nötigen Parameter einstellen. Schon geht es los! Bereits über Internet registrierte User können bei dieser Applikation selbstverständlich ihre Zugangsdaten verwenden.

<span id="page-21-0"></span>[Versionsgeschichte interaktiv durchsuchen](https://wiki.oevsv.at) [VisuellWikitext](https://wiki.oevsv.at)

**[Version vom 16. März 2010, 12:22 Uhr](#page-21-0) [\(Q](#page-21-0) [uelltext anzeigen](#page-21-0))** [OE1CWJ](#page-13-0) [\(Diskussion](#page-5-0) | [Beiträge](https://wiki.oevsv.at/wiki/Spezial:Beitr%C3%A4ge/OE1CWJ)) K (hat ["Benutzer:](#page-9-0) OE1CWJ" nach "Benutzer: [Echolink](#page-9-0)" verschoben) [← Zum vorherigen Versionsunterschied](#page-21-0)

#### **[Aktuelle Version vom 8. Oktober 2022,](#page-21-0)  [19:41 Uhr](#page-21-0) [\(Quelltext anzeigen\)](#page-21-0)** [OE3DZW](#page-17-0) [\(Diskussion](https://wiki.oevsv.at/w/index.php?title=Benutzer_Diskussion:OE3DZW&action=view) | [Beiträge\)](https://wiki.oevsv.at/wiki/Spezial:Beitr%C3%A4ge/OE3DZW)

(Remove obsolete and defective links/images) [Markierung:](https://wiki.oevsv.at/wiki/Spezial:Markierungen) 2017-Quelltext-Bearbeitung

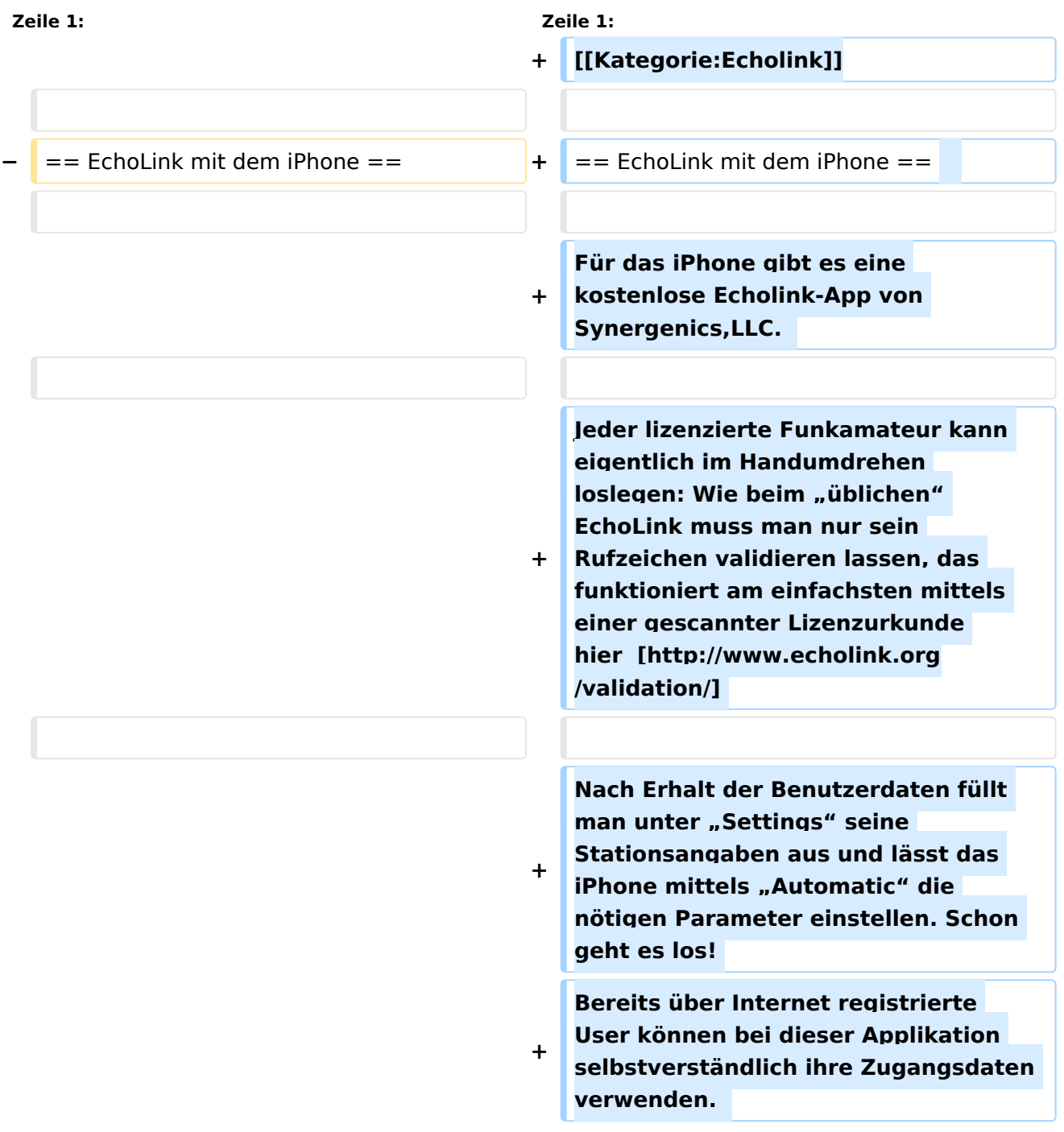

**Beim Start des Programms zeigt** der erste Bildschirm **eine Auswahl zwischen**  ECHOTEST (zur eigenen Modulationskontrolle), LOCATIONS (die einzelnen Kontinente), NODE TYPES und vorangegangene QSOs an. Wenn man den gewünschten Echolink Knoten gefunden hat, erfolgt das Herstellen der Verbindung eigentlich selbsterklärend. Zum Senden drückt man auf TRANSMIT, was durch ein **B ildschirm** füllendes Mikrofon angezeigt wird. Nochmaliges Antippen des Touchscreen beendet die Aussendung.

**+**

**Für das iPhone, dem von Apple entwickelten Smartphone gibt es zwischenzeitlich schon mehr als 100.000 Programme, sogenannte** 

**− Apps, welche über die Software iTunes heruntergeladen und im Gerät installiert werden können.** 

**−**

**−**

**−**

**−**

**−**

**Eine, seit Anfang Februar 2010 erhältliche Applikation ermöglicht nun auch die komfortable Nutzung von EchoLink auf diesem** 

**− faszinierenden Gerät – sowohl über WLAN oder, falls vorhanden, mittels 3G Datennetz.** 

**Jeder lizenzierte Funkamateur kann eigentlich im Handumdrehen loslegen. Wie beim "üblichen"** 

**− EchoLink muss man nur sein Rufzeichen validieren lassen, das funktioniert am einfachsten mittels einer gescannter Lizenzurkunde bei** 

**− http://www.echolink.org/validation/** 

**−**

**Nach Erhalt** der **Benutzerdaten füllt man unter "Settings" seine Stationsangaben aus und lässt das iPhone mittels "Automatic" die** 

**− nötigen Parameter einstellen. Schon geht es los! Bereits über Internet registrierte User können bei dieser Applikation selbstverständlich ihre Zugangsdaten verwenden.** 

**−**

**Der** erste Bildschirm **zeigt** ECHOTEST (zur eigenen Modulationskontrolle), LOCATIONS (die einzelnen Kontinente), NODE TYPES und vorangegangene QSOs an. Wenn man den gewünschten Echolink Knoten gefunden hat, erfolgt das Herstellen der

**−** Verbindung eigentlich selbsterklärend. Zum Senden drückt man auf TRANSMIT, was durch ein **bildschirm** füllendes Mikrofon angezeigt wird. Nochmaliges Antippen des Touchscreen beendet die Aussendung.

**−**

**−**

**−**

**−** 

**Eine faszinierende neue Spielart im Amateurfunk, auch im Urlaub oder auf Geschäftsreisen bestens geeignet, wenn man kein großes Equipment mitnehmen kann/will.** 

- **− Happy EchoLinkin´**
- **− wünscht mit 73**
- **− Christian, OE1CWJ/OM9AWJ**

### Aktuelle Version vom 8. Oktober 2022, 19:41 Uhr

### EchoLink mit dem iPhone

Für das iPhone gibt es eine kostenlose Echolink-App von Synergenics,LLC.

Jeder lizenzierte Funkamateur kann eigentlich im Handumdrehen loslegen: Wie beim "üblichen" EchoLink muss man nur sein Rufzeichen validieren lassen, das funktioniert am einfachsten mittels einer gescannter Lizenzurkunde hier [\[1\]](http://www.echolink.org/validation/)

Nach Erhalt der Benutzerdaten füllt man unter "Settings" seine Stationsangaben aus und lässt das iPhone mittels "Automatic" die nötigen Parameter einstellen. Schon geht es los! Bereits über Internet registrierte User können bei dieser Applikation selbstverständlich ihre Zugangsdaten verwenden.